# **대회운영시스템 참가신청매뉴얼**

## - 사용자용 -

# **스키(크로스컨트리)**

Ver. 2022.12

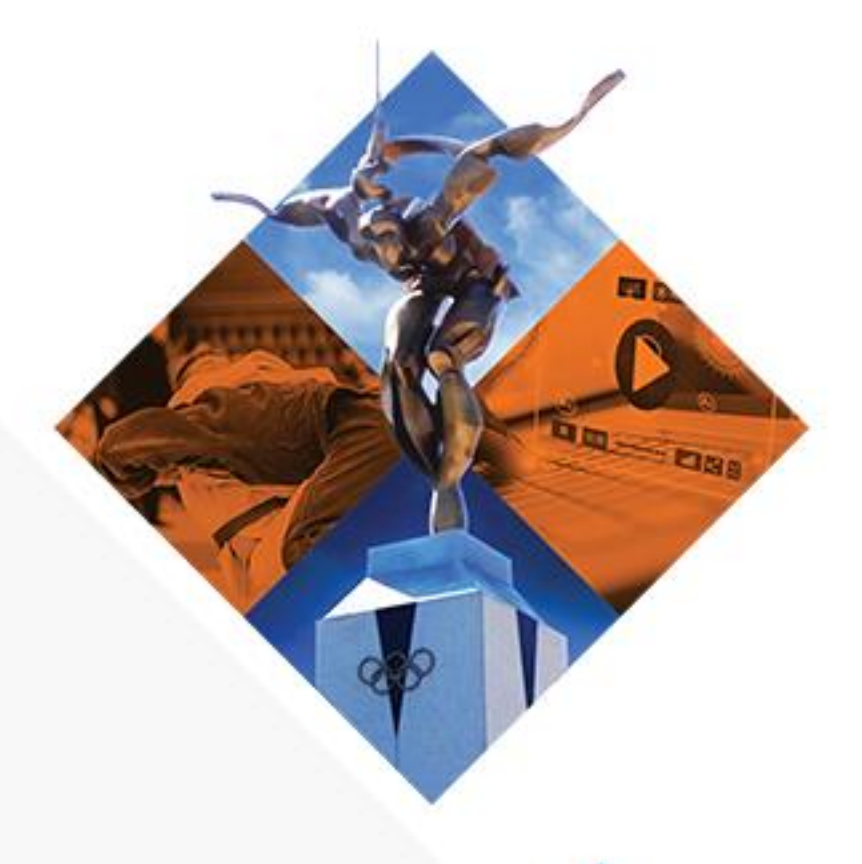

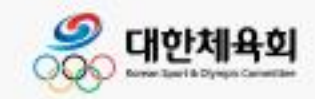

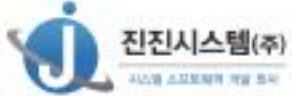

## 내용

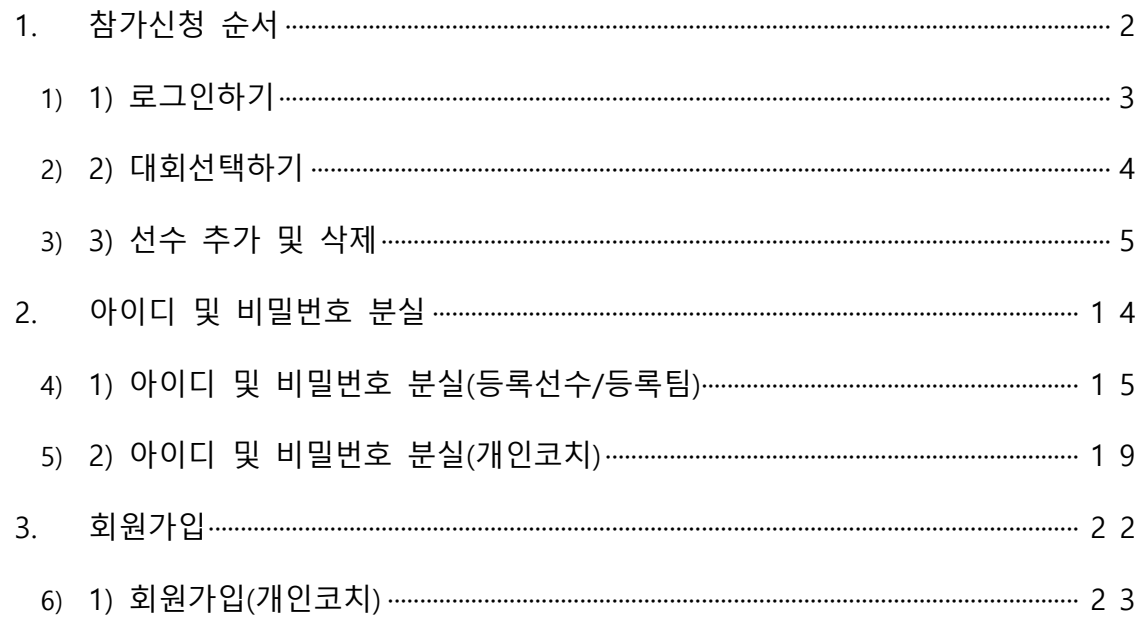

### <span id="page-2-0"></span>1. 참가신청 순서

- 1) 로그인(p3)
- 2) 대회선택(p4)
- 3) 선수 추가 및 삭제(p5 p13)

### <span id="page-3-0"></span>**1) 로그인하기**

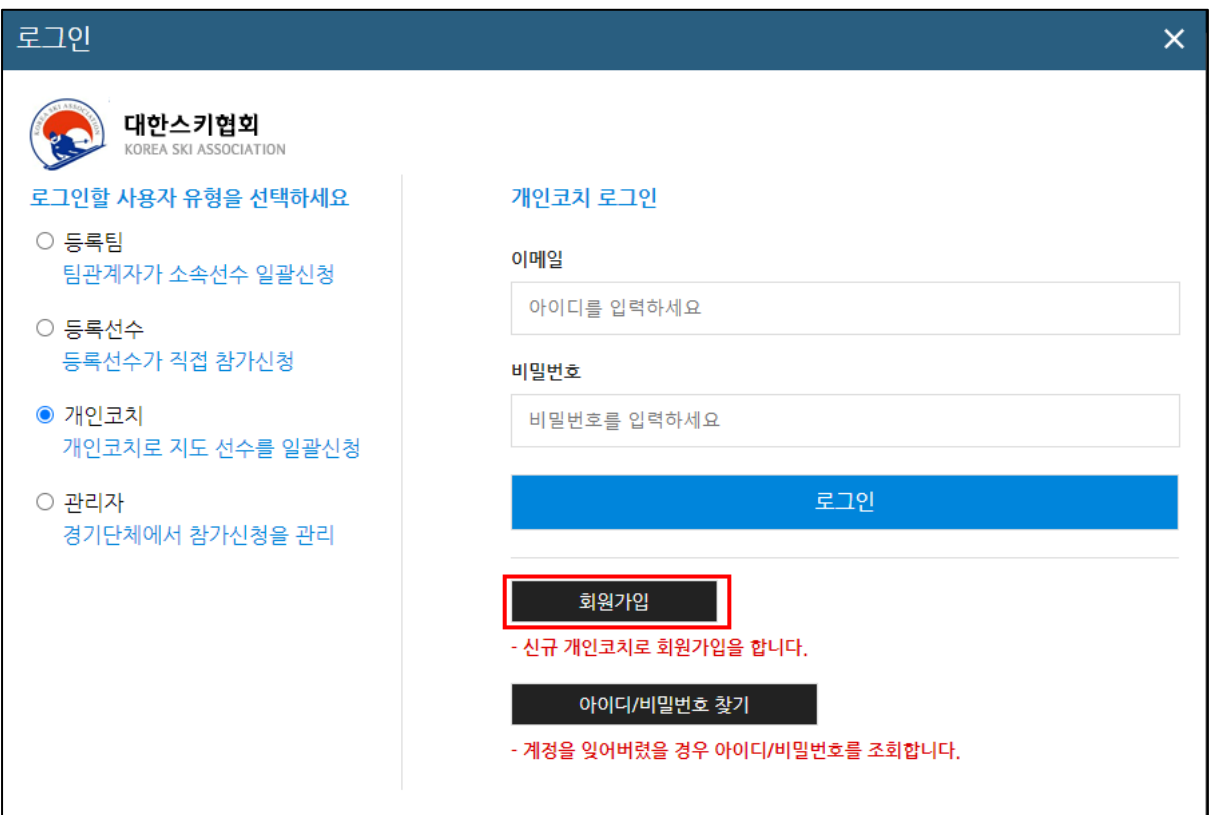

- 아이디/비밀번호 찾기를 통해 로그인 아이디를 확인한다. 초기 비밀번호는 아이디와 동일 (등록선수, 등록팀)
- 등록선수 : 대한체육회에 선수로 등록된 개인번호 최초 로그인 시 아이디/비밀번호 찾기를 통해 계정을 생성한다.
- 등록팀 : 대한체육회에 지도자로 등록한 팀코드
- 개인코치 : 회원가입을 진행하였던 이메일 주소 회원 가입 후 로그인을 진행한다.

### <span id="page-4-0"></span>**2) 대회선택하기**

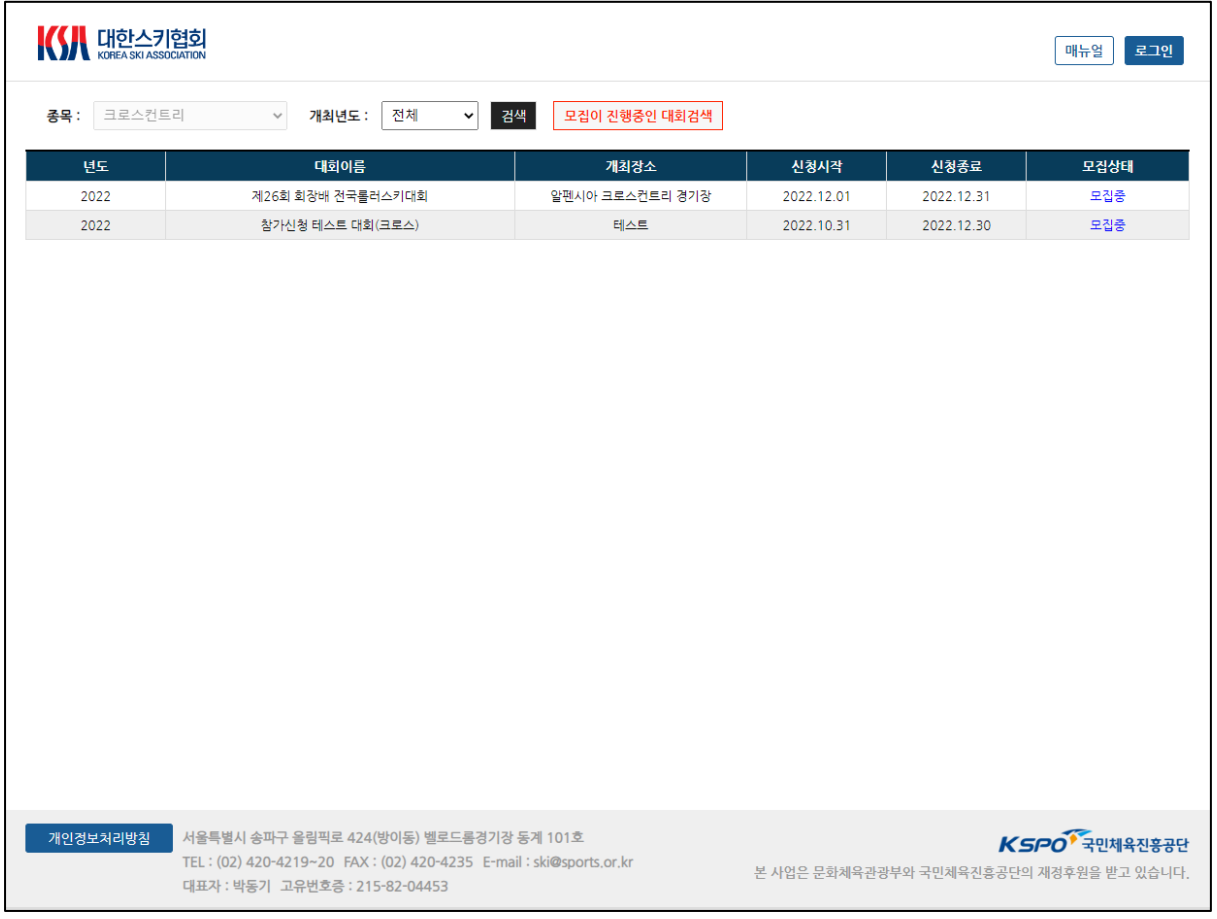

- 메인 화면 대회목록
- 대회명을 확인한 후 신청할 대회를 클릭한다.

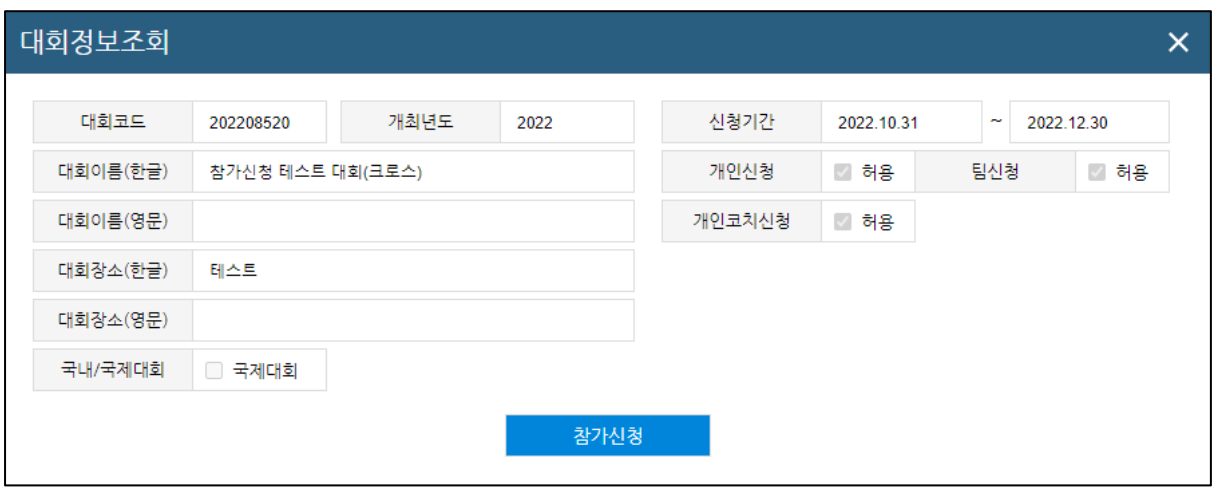

- 대회를 클릭하면 위와 같이 대회관련 정보를 확인할 수 있다. 내용을 확인하고 **참가신청**버튼을 클릭한다.

### <span id="page-5-0"></span>**3) 선수 추가 및 삭제**

(1) 등록 선수

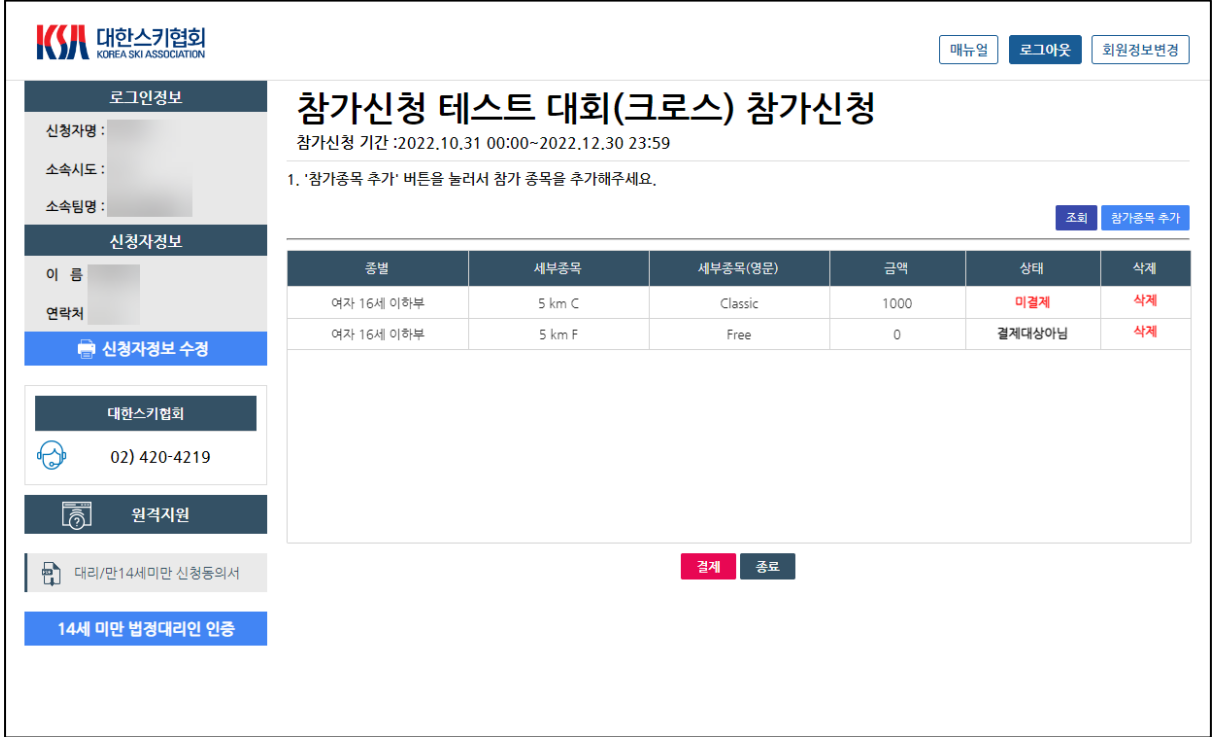

- 등록선수 참가신청화면
- 좌측에 로그인한 사용자의 정보(신청자명, 소속시도, 소속팀명)와 입력한 신청자 정보가 나오며, 우측에 참가신청 한 종목이 조회된다.
- 종목추가를 위하여 **참가종목추가** 버튼을 클릭한다.
- 참가삭제는 각 종목 우측에 **삭제** 버튼을 클릭하여 삭제한다.
- 미결제 또는 입금대기 상태일 경우 **결제** 버튼을 클릭하여 결제 후, 신청완료 버튼을 클릭 한다.

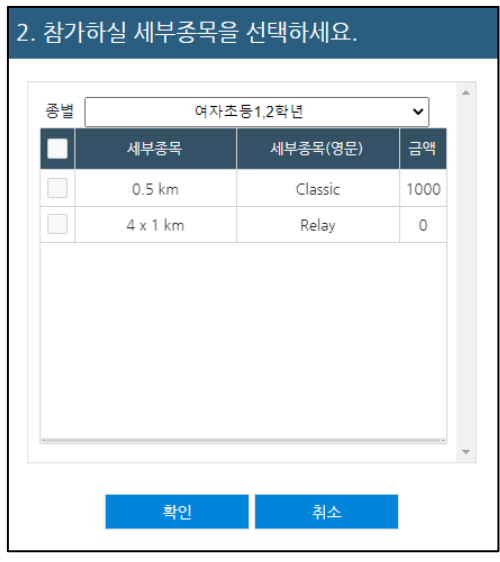

- **참가종목추가** 버튼을 클릭하여 조회되는 창에서, 참가종별을 선택하고 참가종목을 모두 선택 후 **확인** 버튼을 클릭한다.
- 14세 미만인 경우 14세 미만 알림창이 나타나며 법정대리인 동의 인증 화면이 나타난다. 해당 화면에서 법정대리인 이름, 생년월일, 연락처, 관계를 입력하고 아이핀인증을 진행한 다.

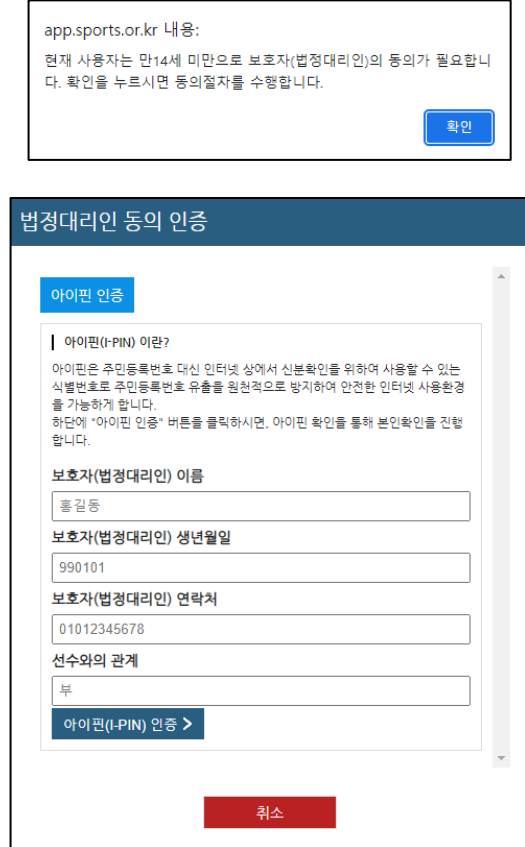

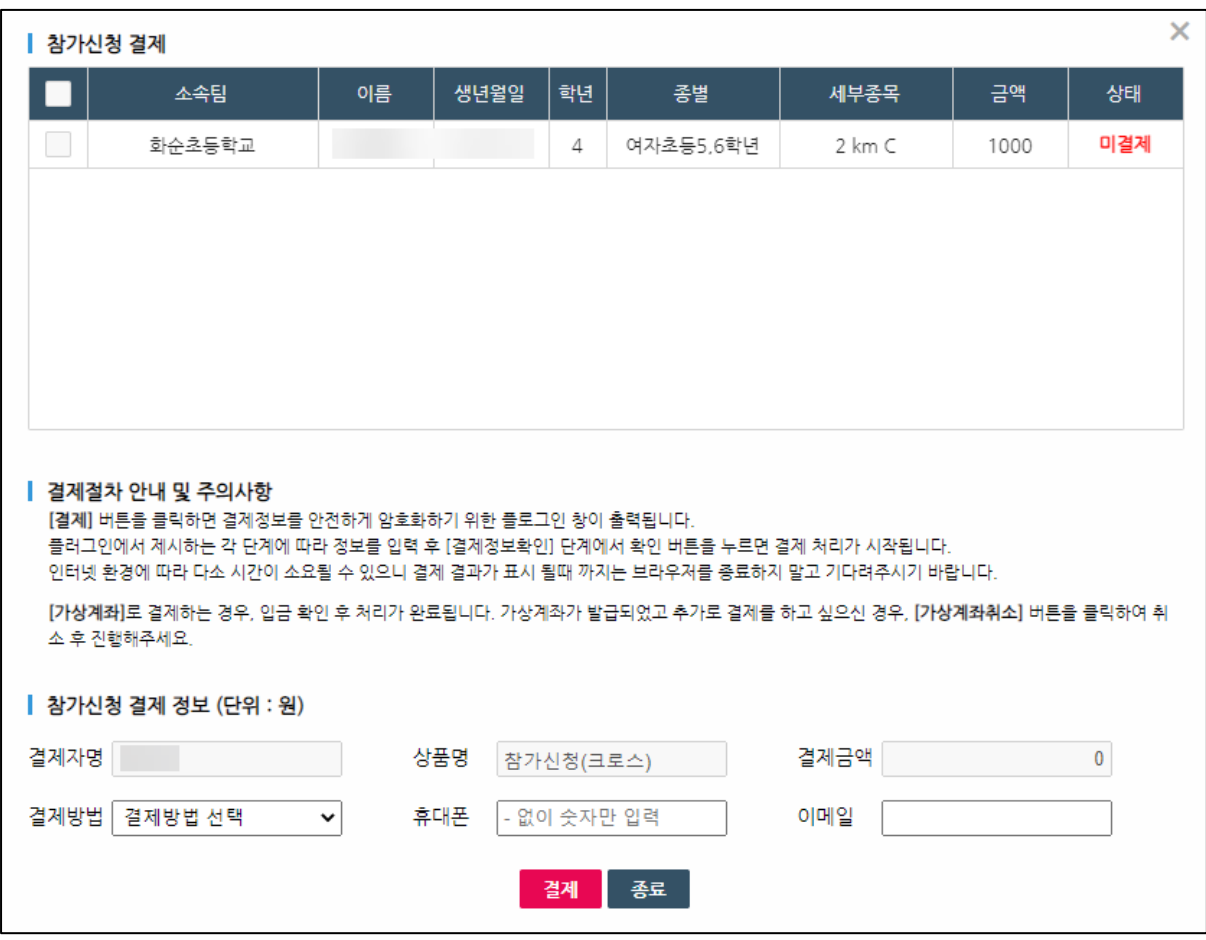

- 메인 화면의 **결제** 버튼을 클릭하여 조회되는 창에서, 결제 항목을 선택한다.
- 참가신청 결제 팝업이 나타나면 결제할 항목을 선택하고 결제방법, 휴대폰, 이메일을 입 력하고 결제 버튼을 클릭하여 결제를 진행한다.

(2) 등록 팀

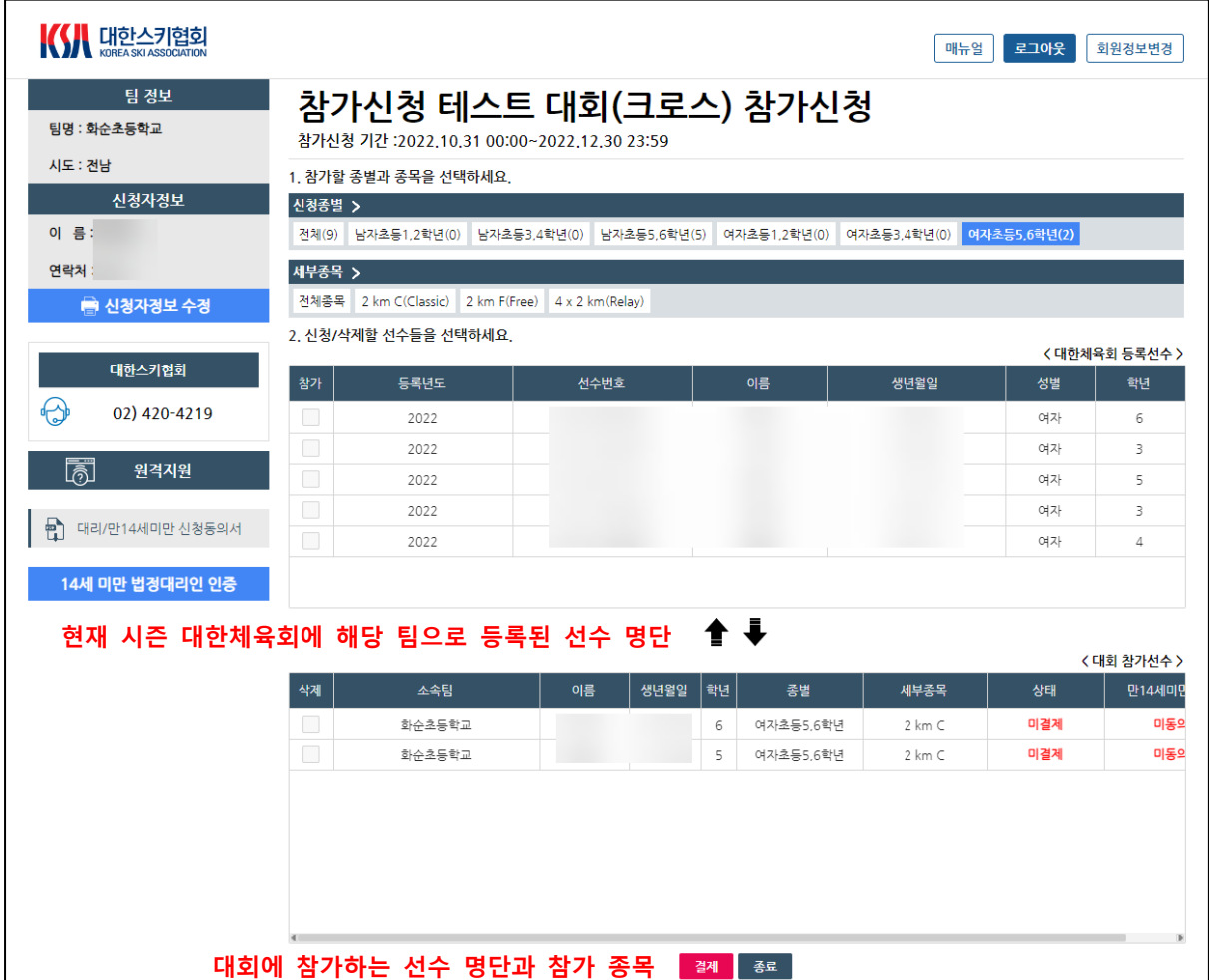

#### - **선수 추가 방법**

- 1- 상단 '신청종별' 선택
- 2- 상단 '세부종목' 선택
- 3- 해당 종목에 참여할 선수를 클릭하여 체크
- 4- ▼를 눌러 선수 추가
- 5- 14세 미만의 경우 법정대리인 동의 진행

#### - **선수 삭제 방법**

1- 하단 목록에서 삭제할 선수를 클릭하여 체크

- 2- ▲를 눌러 선수를 삭제
- 3- 결제완료된 선수를 삭제하려면 대한스키협회에 문의

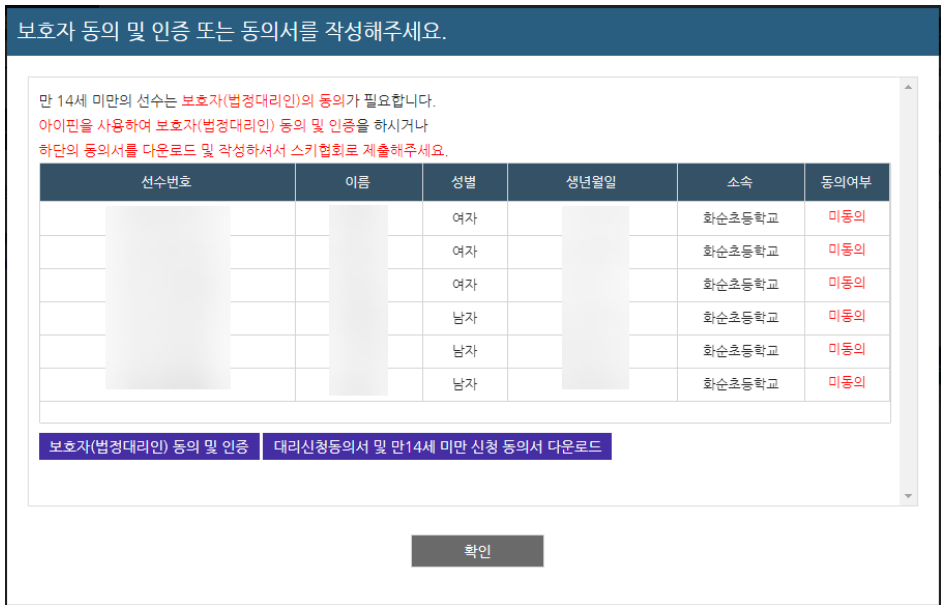

- 14세 미만의 경우 참가종목 신청시 법정대리인 인증화면이 나타난다.
- 동의할 선수를 선택하고 보호자(법정대리인)동의 및 인증 버튼을 클릭하여 법정대리인 동 의를 진행한다.

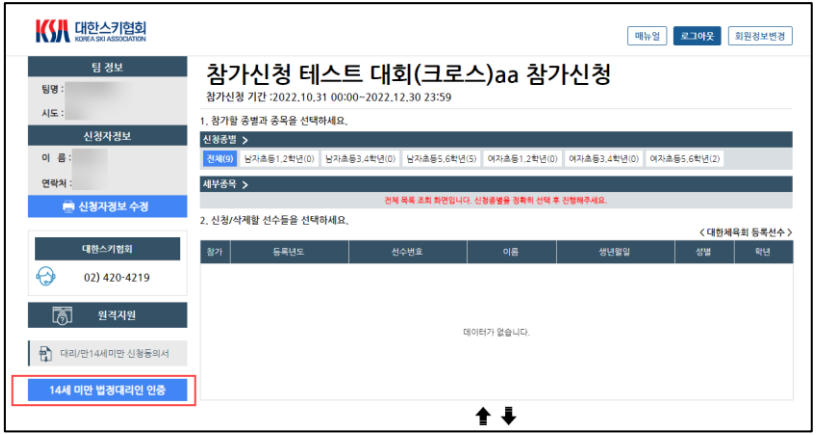

- 14세 미만 동의하지 않고 화면을 닫은 후 다시 인증을 하려고 하는 경우 좌측 하단 **14세 미만 법정대리인 인증** 버튼을 클릭한다.

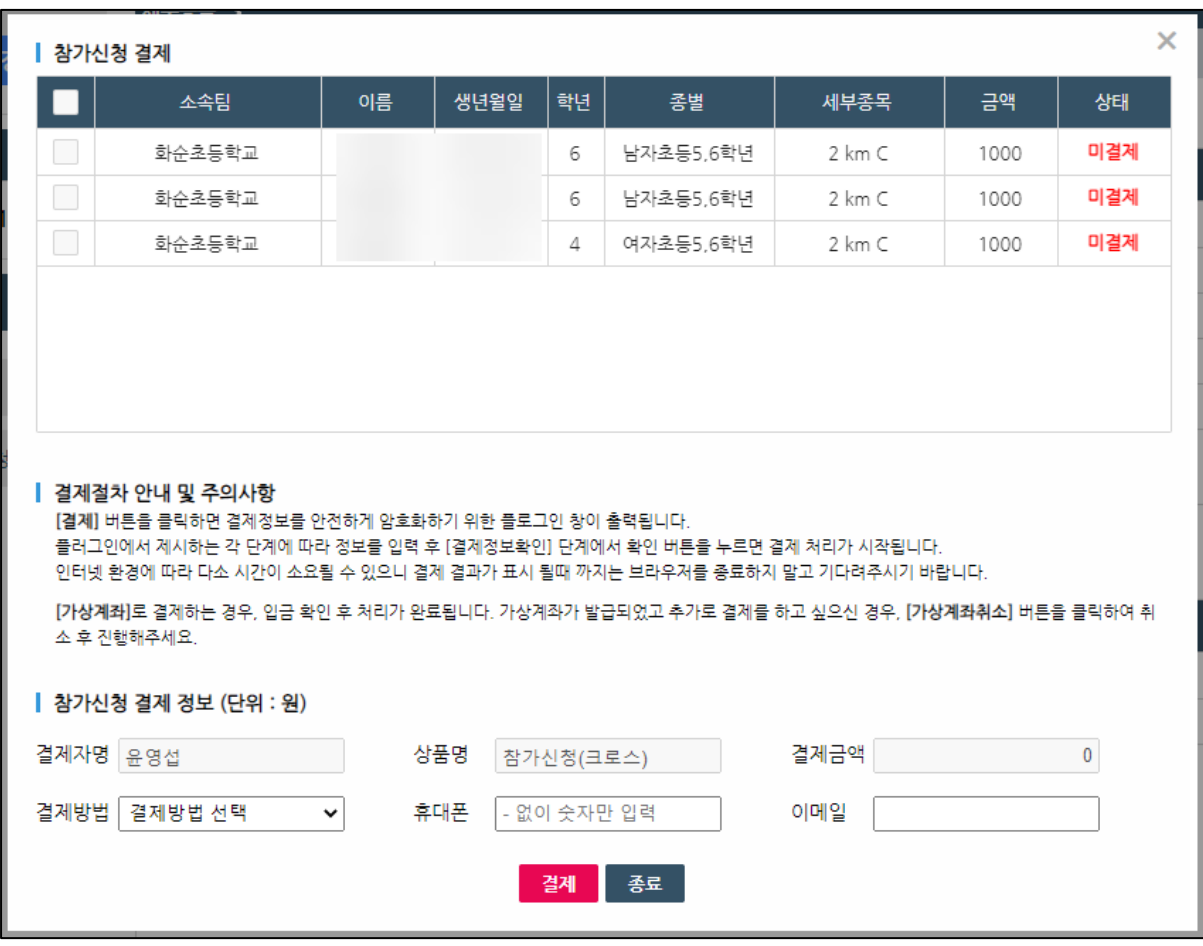

- 메인 화면의 **결제** 버튼을 클릭하여 조회되는 창에서, 결제 항목을 선택한다.
- 결제금액 확인, 결제방법 선택, 휴대폰, 이메일 입력 후 **결제** 버튼을 클릭하여 결제를 진행하여 신청완료한다.

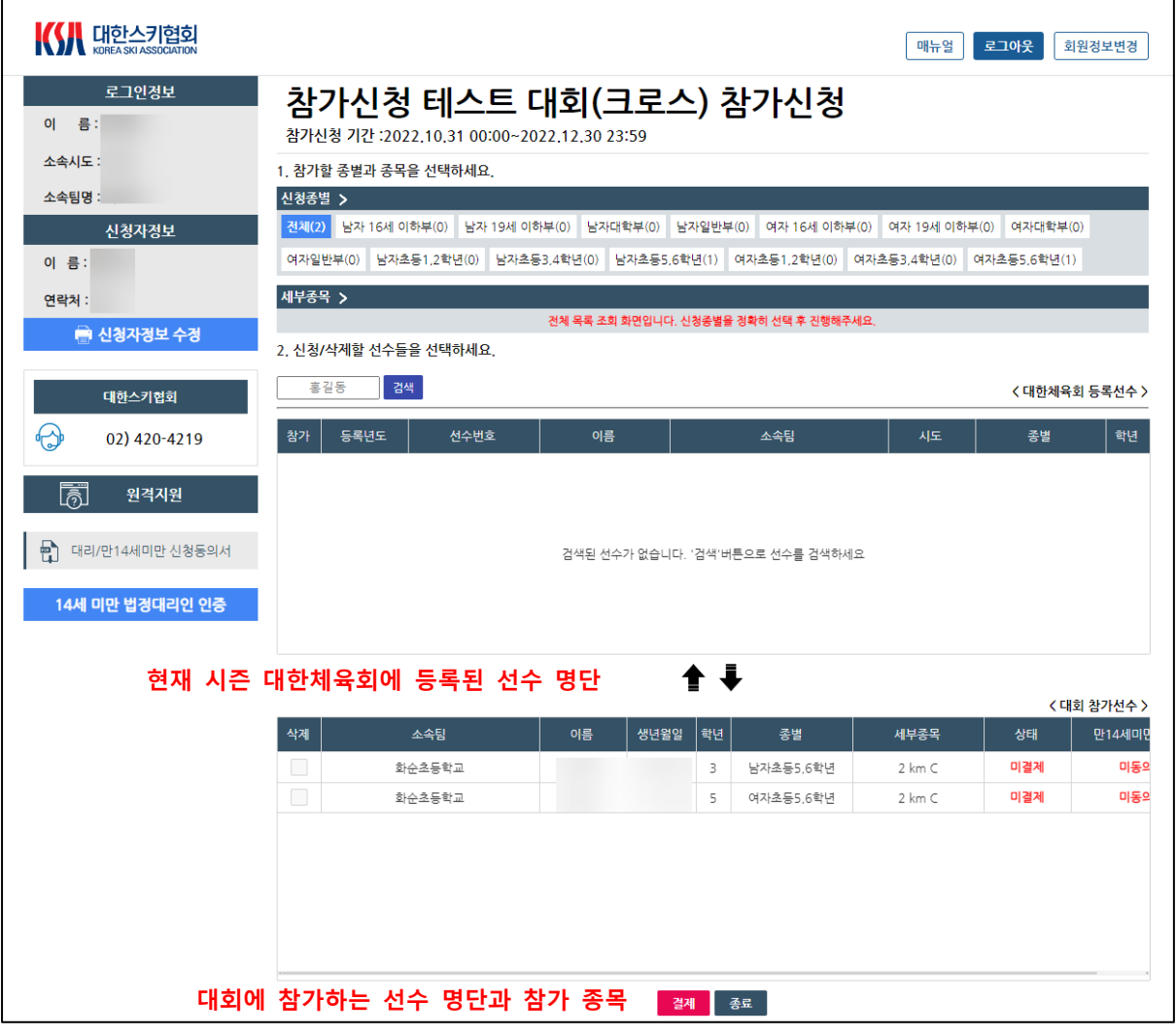

- **선수 추가 방법**

- 1- 상단 '신청종별' 선택
- 2- 상단 '세부종목' 선택
- 3- 해당 종목에 참여할 선수를 클릭하여 체크
- 4- ▼를 눌러 선수 추가
- 5- 14세 미만의 경우 법정대리인 동의 진행

#### - **선수 삭제 방법**

- 1- 하단 목록에서 삭제할 선수를 클릭하여 체크
- 2- ▲를 눌러 선수를 삭제
- 3- 결제완료된 선수를 삭제하려면 대한스키협회에 문의

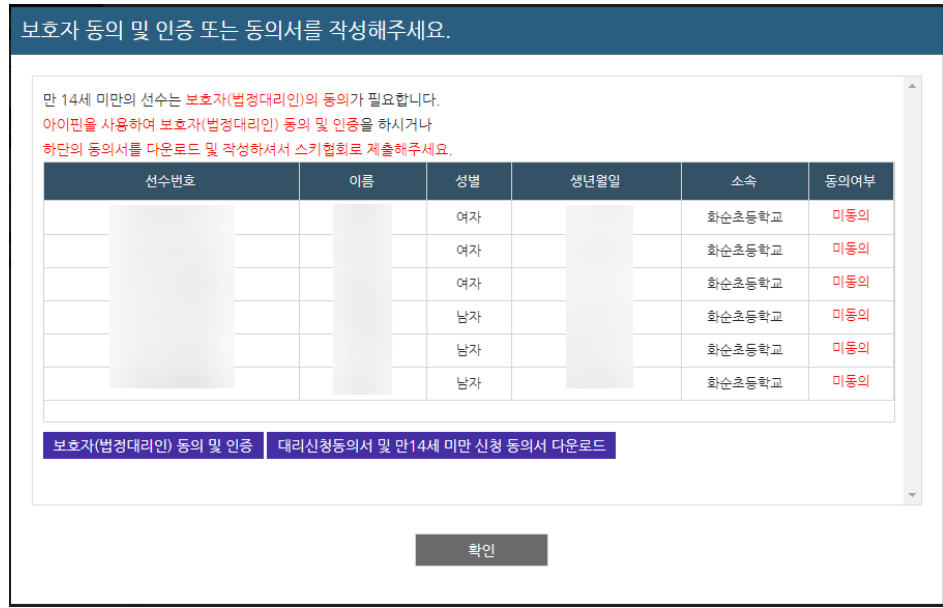

- 14세 미만의 경우 참가종목 신청 시 법정대리인 인증화면이 나타난다.
- 동의할 선수를 선택하고 보호자(법정대리인)동의 및 인증 버튼을 클릭하여 법정대리인 동 의를 진행한다.

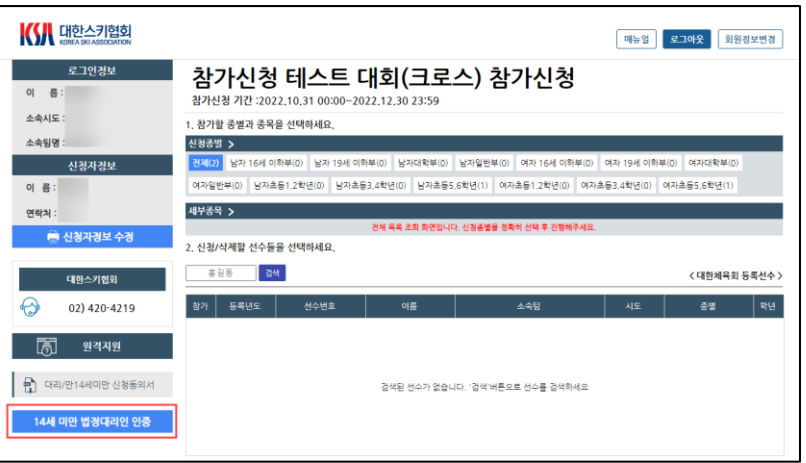

- 14세 미만 동의하지 않고 화면을 닫은 후 다시 인증을 하려고 하는 경우 좌측 하단 **14세 미만 법정대리인 인증** 버튼을 클릭한다.

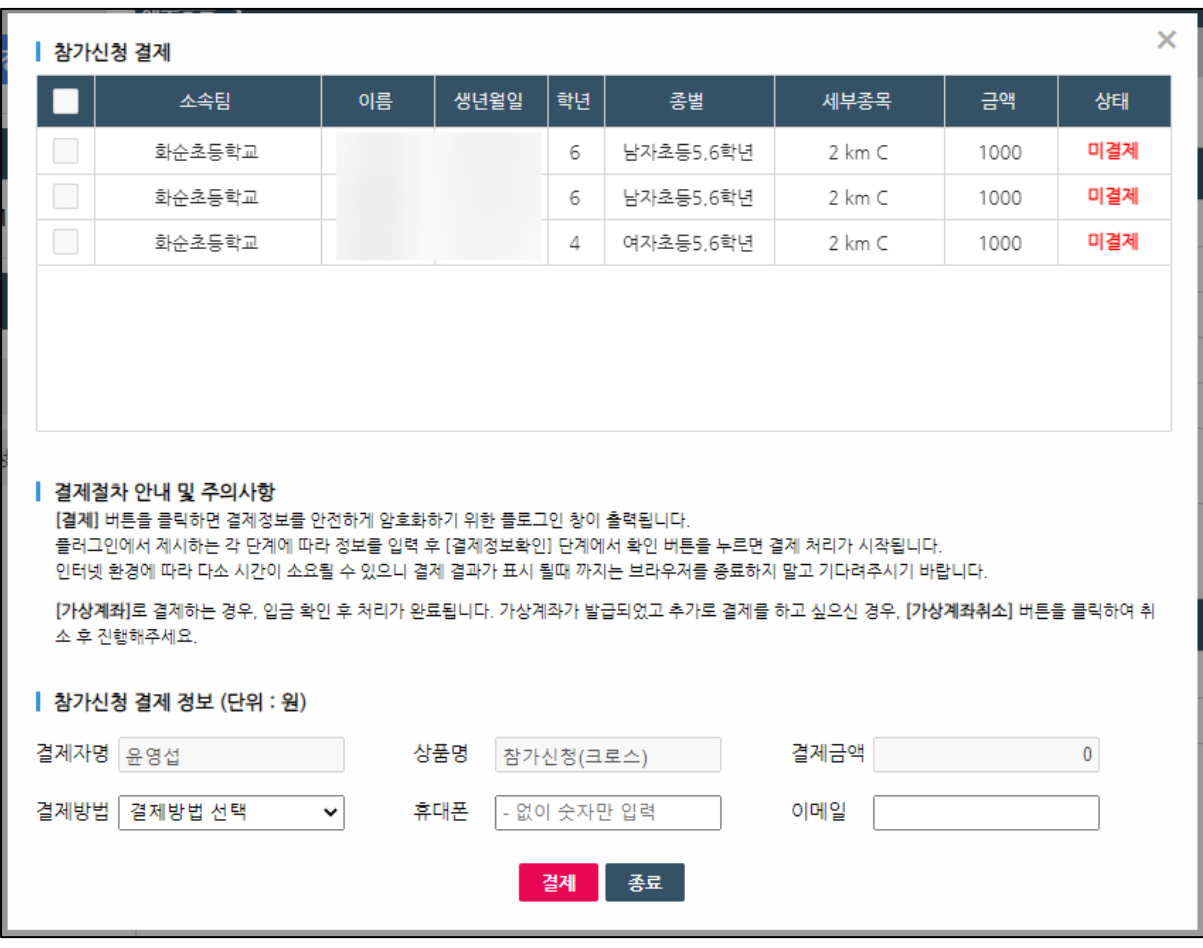

- 메인 화면의 **결제** 버튼을 클릭하여 조회되는 창에서, 결제 항목을 선택한다.
- 결제금액 확인, 결제방법 선택, 휴대폰, 이메일 입력 후 **결제** 버튼을 클릭하여 결제를 진행하여 신청완료한다.

### <span id="page-14-0"></span>2. 아이디 및 비밀번호 분실

1) 아이디 및 비밀번호 분실(등록선수 / 등록팀) (p15 – p18)

2) 아이디 및 비밀번호 분실/회원가입(개인코치) (p19 – p21)

## <span id="page-15-0"></span>**1) 아이디 및 비밀번호 분실(등록선수/등록팀)**

(1) 아이디 찾기

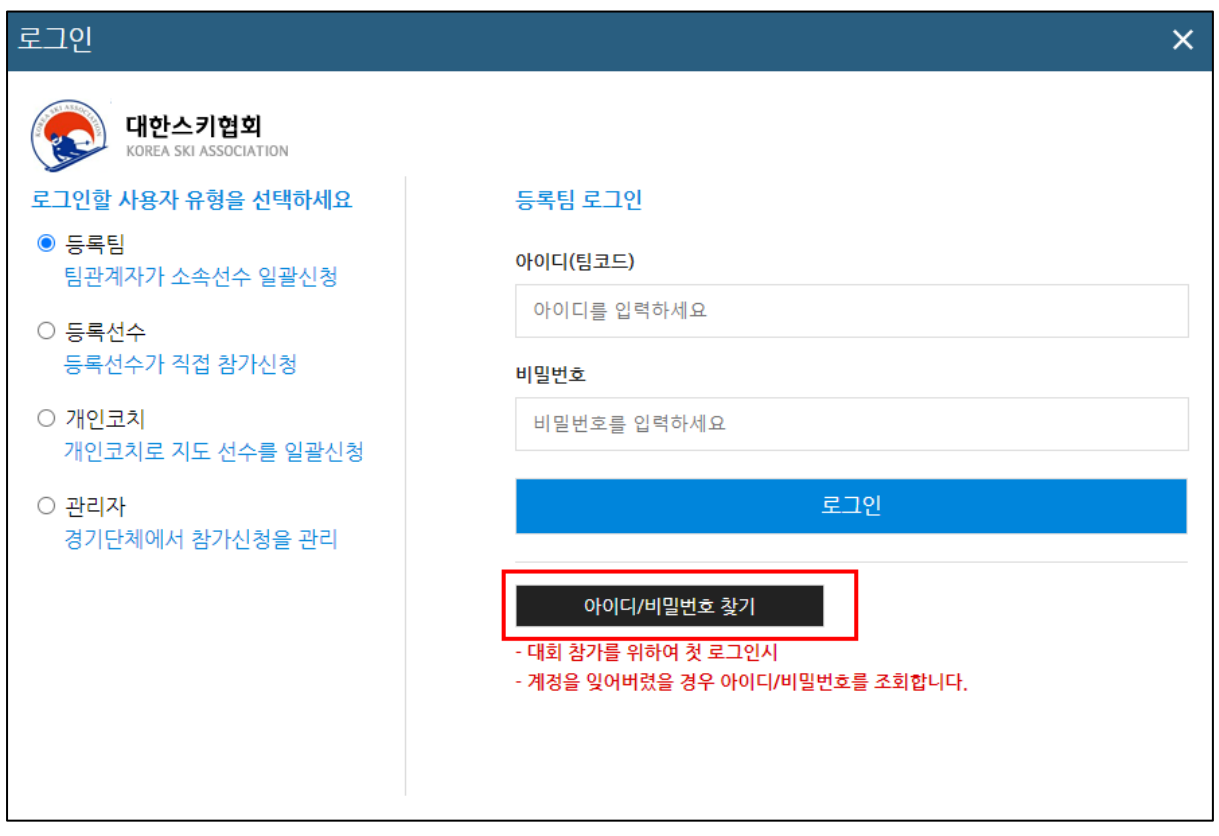

- 아이디 및 비밀번호를 분실하였을 시 로그인 화면에서 **등록선수 혹은 등록팀을** 클릭하고 **아이디/비밀번호 찾기**를 클릭하여 찾을 수 있다.

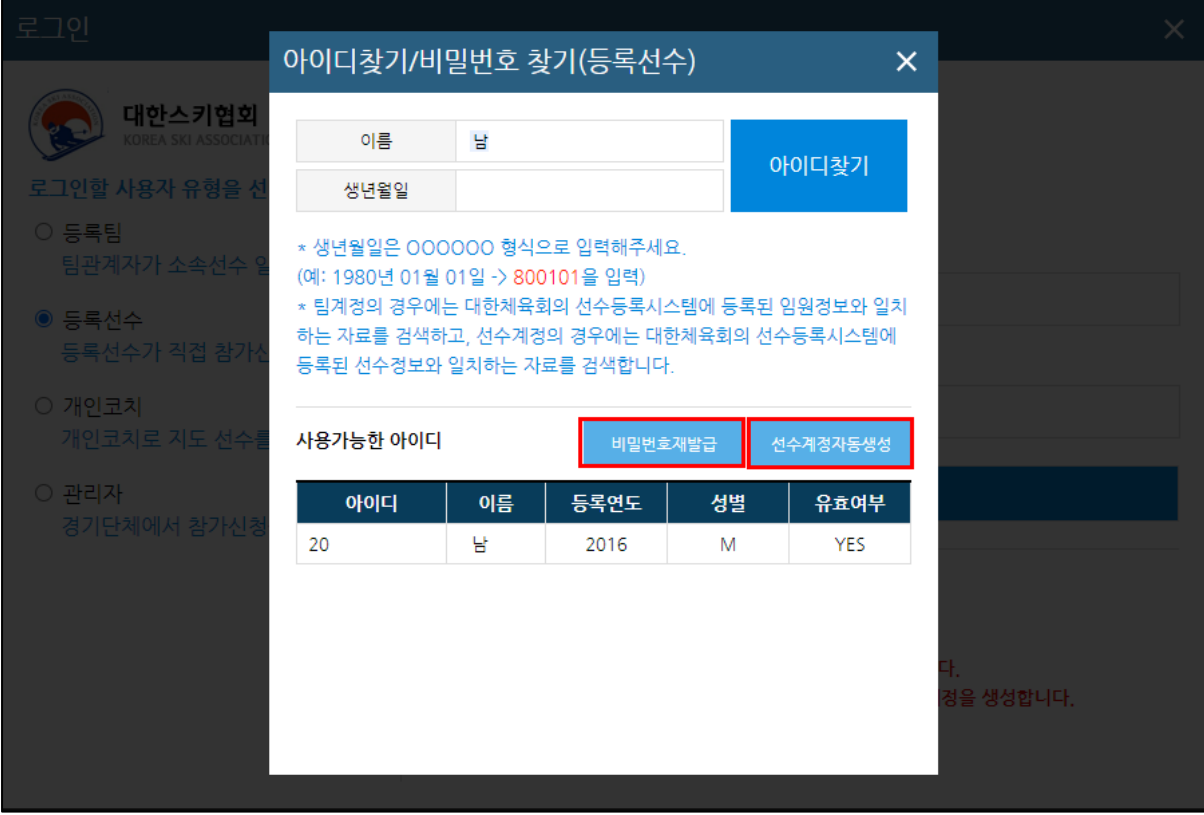

- 등록선수의 경우 **당해년도에 대한체육회에 등록된 선수**의 이름과 생년월일로 아이디를 찾을 수 있다.
- 등록팀의 경우 대한체육회에 **당해년도에 임원(감독, 코치)으로 등록된 사람**의 이름과 생 년월일로 아이디를 찾을 수 있다.
- '아이디 찾기' 를 통해서 이름과 생년월일이 일치한 아이디가 '사용가능한 아이디' 아래의 표에 표시된다.

**- 년도별로 여러 건이 있을 수 있으며** 각 행을 클릭한 뒤 아래 두가지를 수행할 수 있다.

- 1. **비밀번호 재발급** : 아이핀 본인인증을 통해서 비밀번호 재발급 절차를 수행한다.
- 2. **선수계정자동생성** : '유효여부'가 NO 일 경우 참가신청 계정을 자동으로 생성한다.

#### (2) 비밀번호 재발급

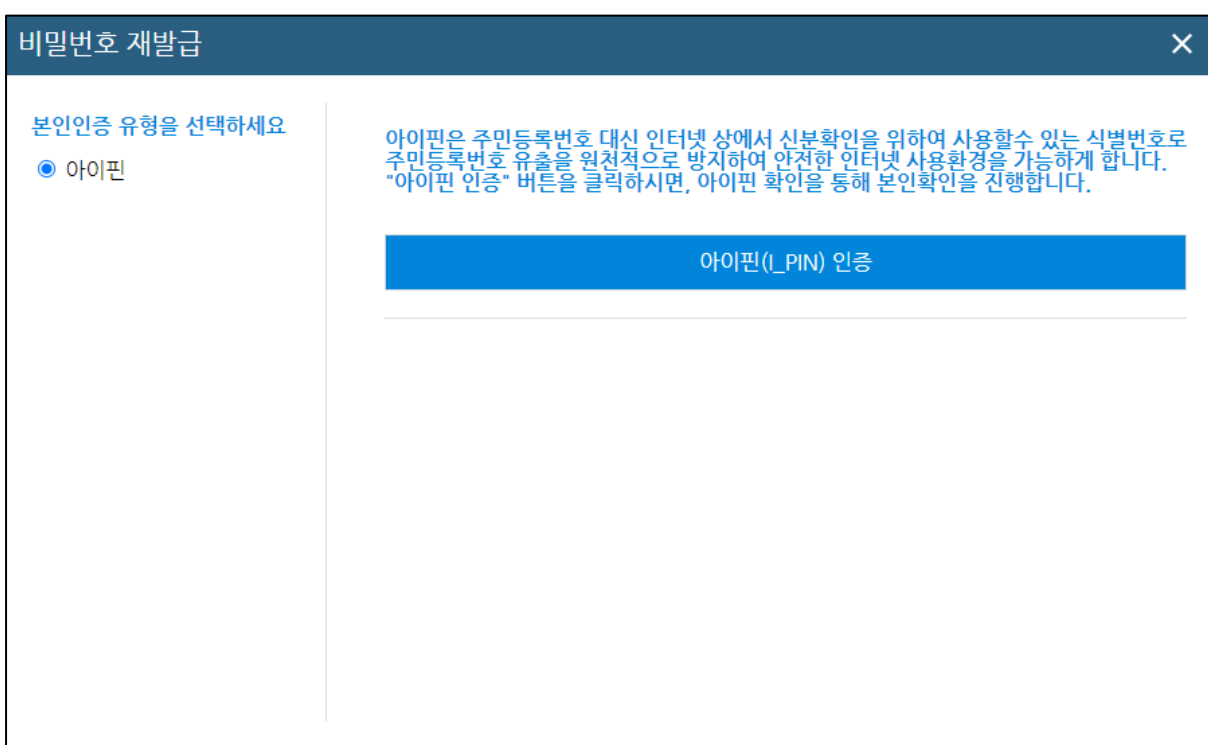

- 아이디 찾기 후, 비밀번호 찾기를 클릭하면 위와 같이 비밀번호 재발급 팝업이 생성된다.
- 아이핀 인증을 위하여 **아이핀(I-PIN) 인증** 버튼을 클릭한다.

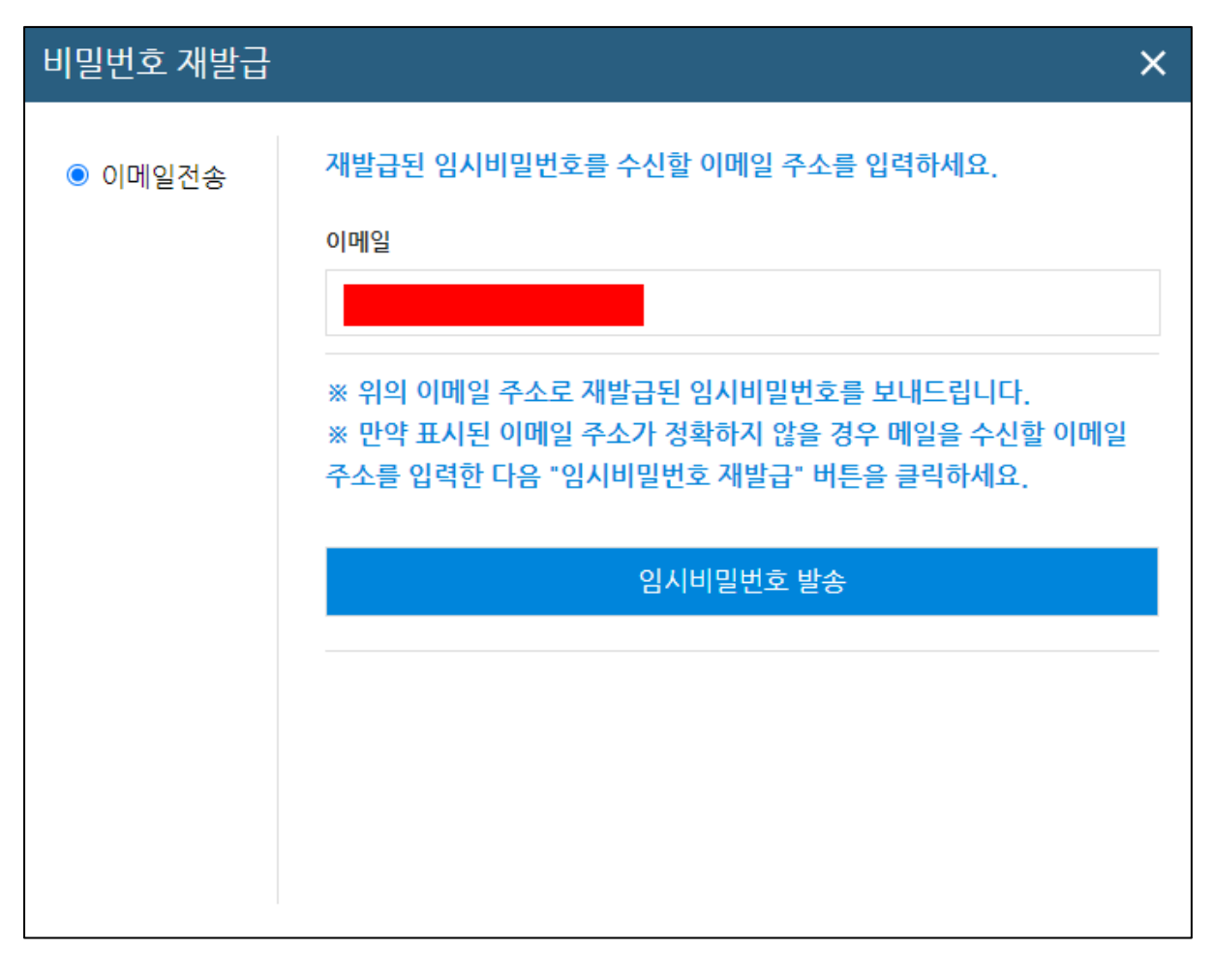

- 아이핀 인증을 완료한 후 이메일을 입력하여 **입력한 이메일로 임시 비밀번호를 발급받을 수 있다.**

### <span id="page-19-0"></span>**2) 아이디 및 비밀번호 분실(개인코치)**

(1) 아이디 찾기

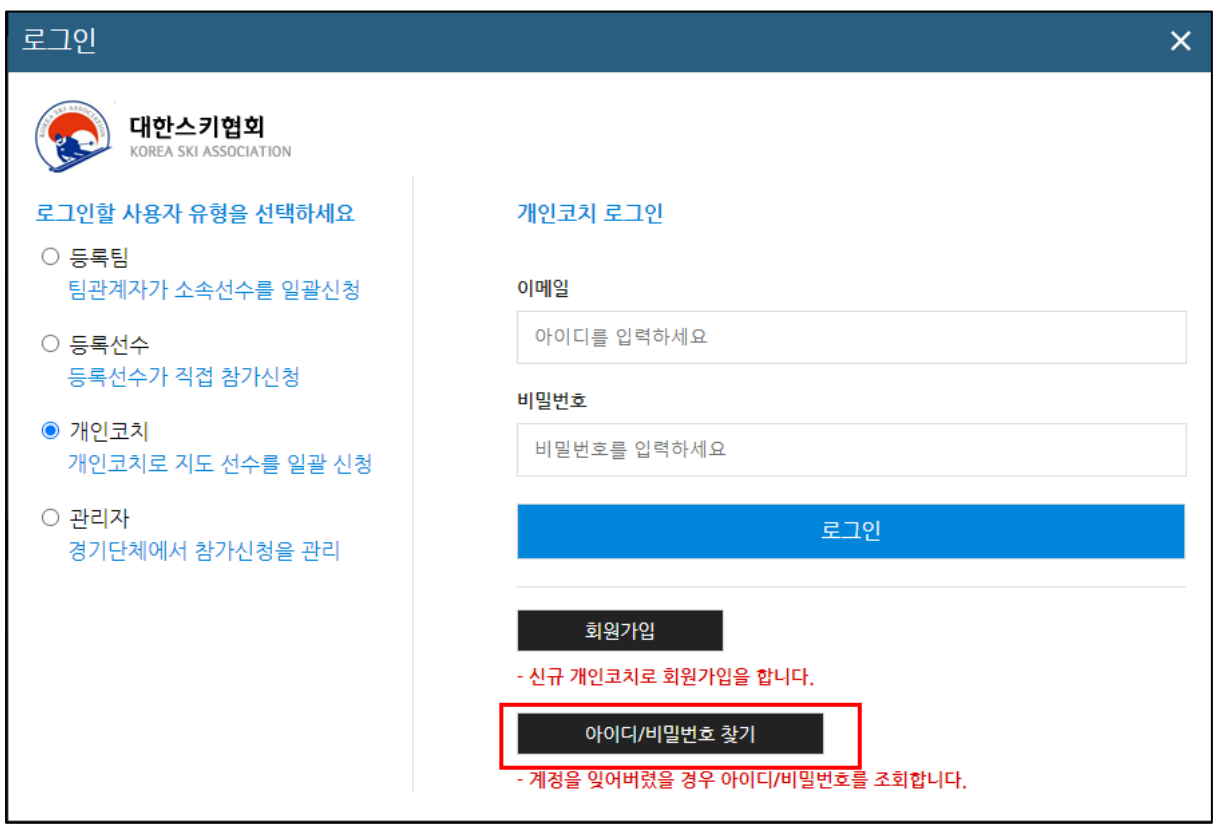

- 아이디 및 비밀번호를 분실하였을 시 로그인 화면에서 **개인코치**를 클릭하고 **아이디/비밀 번호 찾기**를 클릭하여 찾을 수 있다.

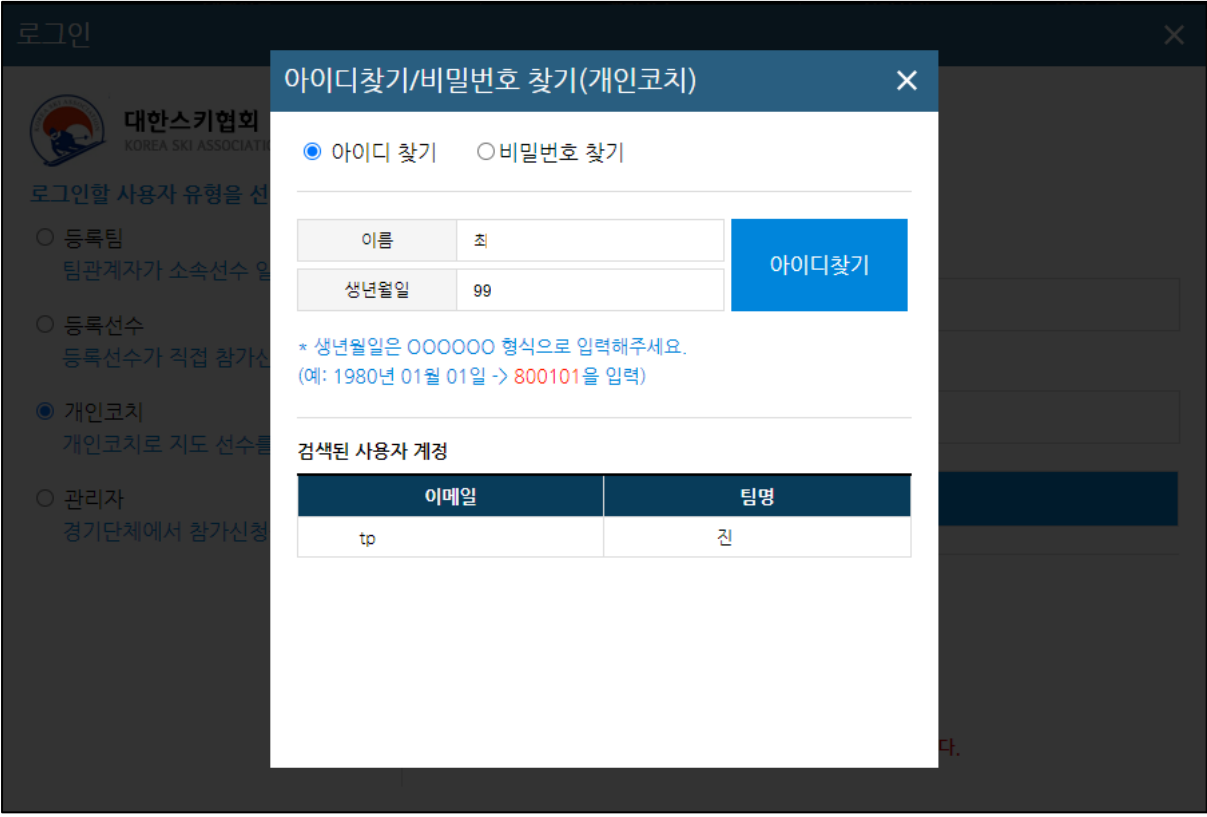

- 아이디 찾기는 가입자 본인의 이름과 생년월일로 찾을 수 있으며 이름과 생년월일이 동 일한 사람이 있을 경우 협회에 문의하여 확인절차를 거쳐야 한다.

#### (2) 비밀번호 찾기

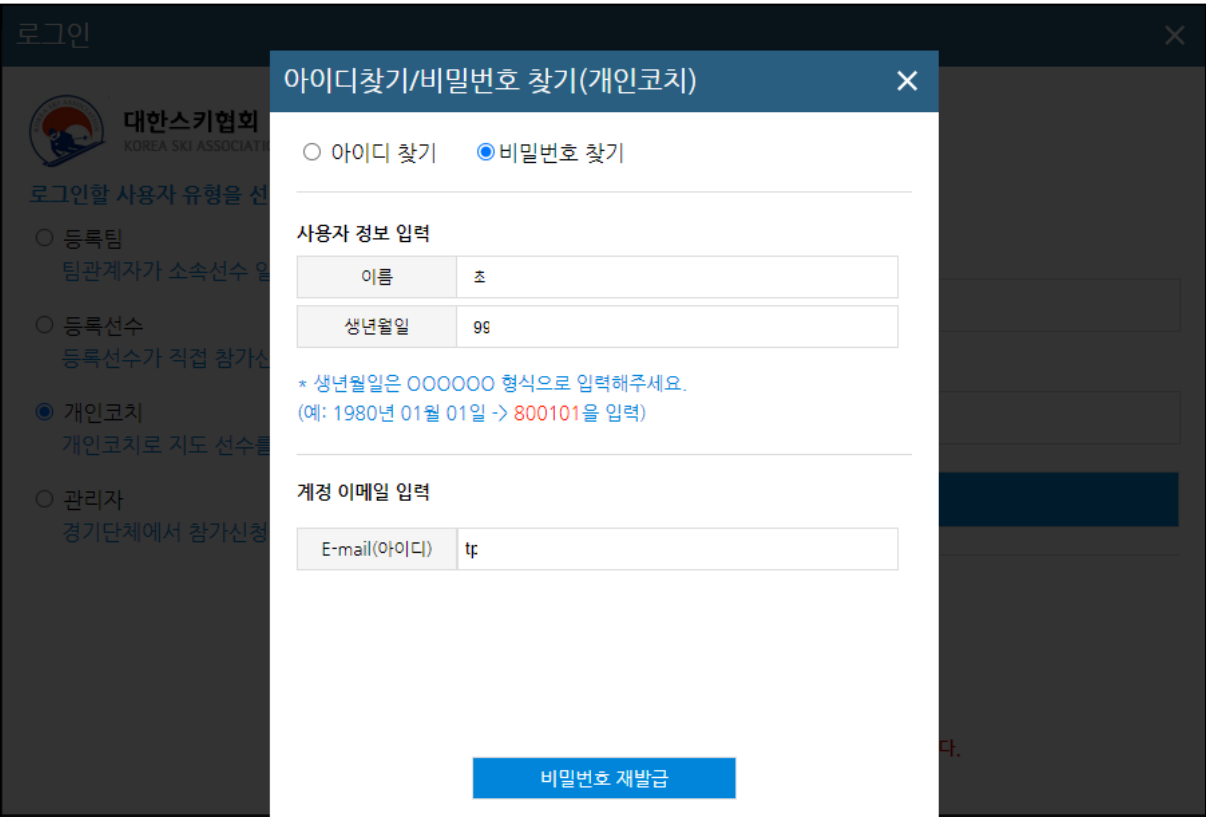

- 비밀번호 찾기는 이름, 생년월일과 가입된 이메일 주소를 입력하면 해당 메일로 임시비밀 번호가 전송된다.

### <span id="page-22-0"></span>3. 회원가입

1) 회원가입(개인코치) (p23 – p26)

## <span id="page-23-0"></span>**1) 회원가입(개인코치)**

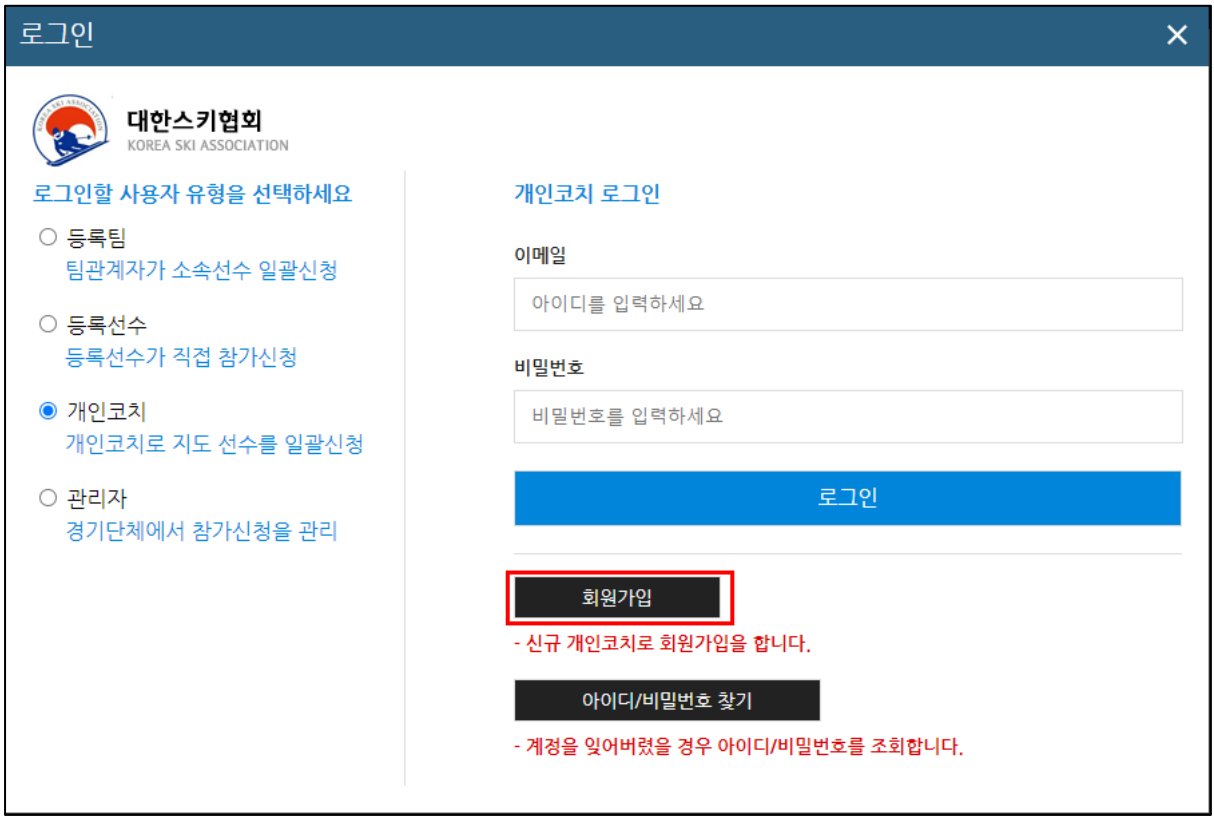

- 개인코치는 로그인 화면에서 회원가입을 통해 회원가입을 수행

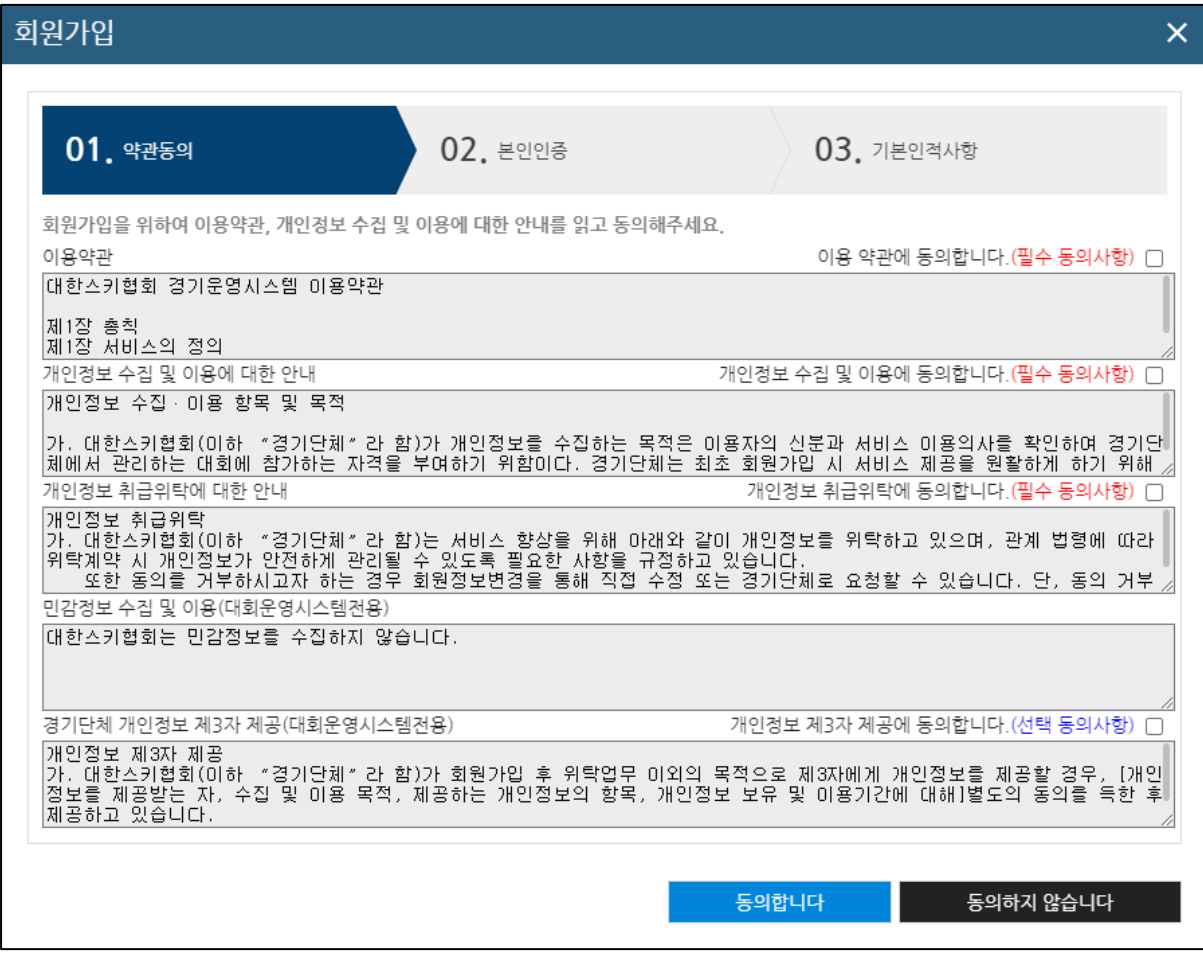

단계 - 약관동의

- 회원가입 클릭 시 가입 약관을 확인 후 체크하여 **'동의합니다'** 를 클릭한다.

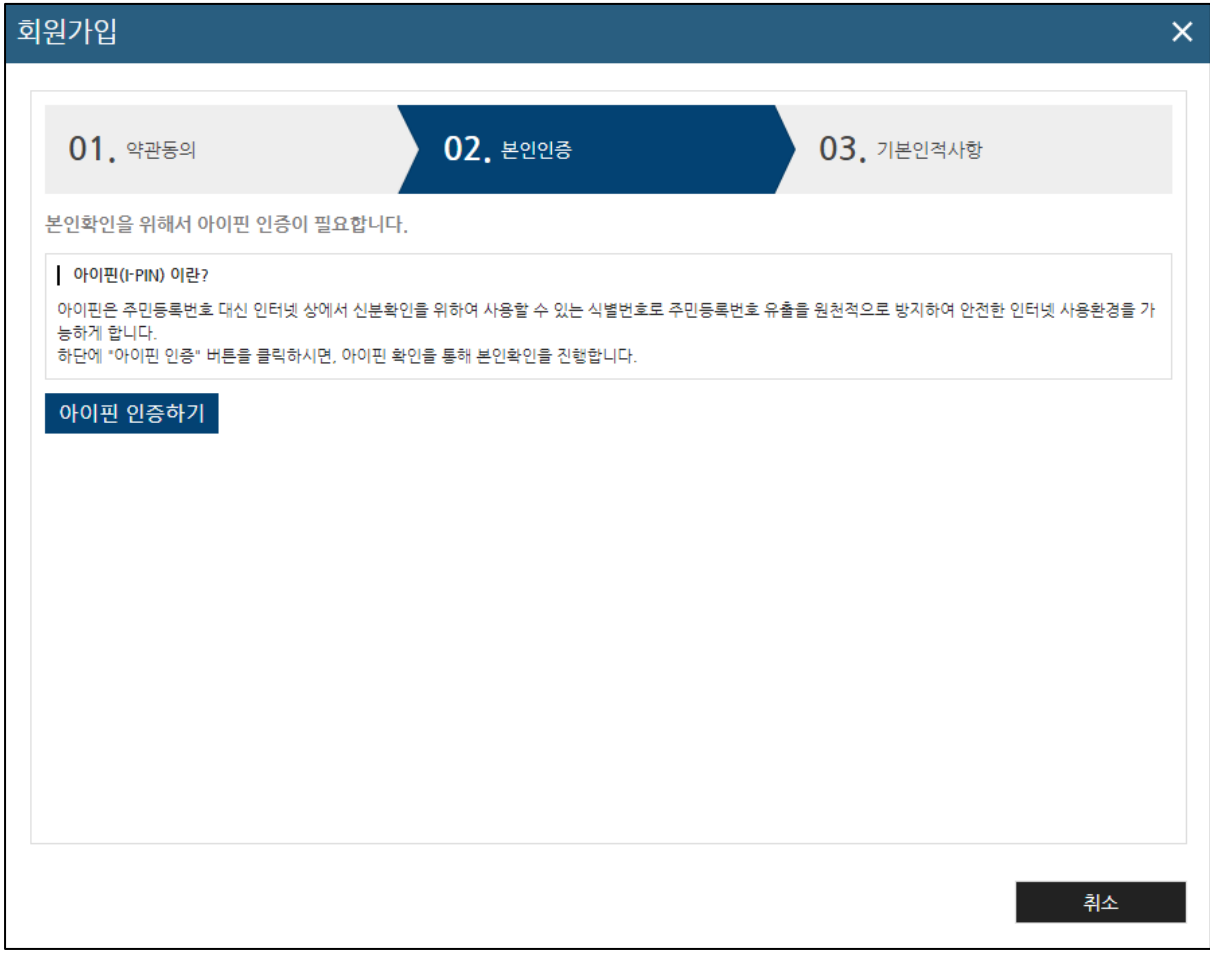

단계 - 본인인증

- 회원가입시 아이핀 인증을 통하여 본인인증을 한다.

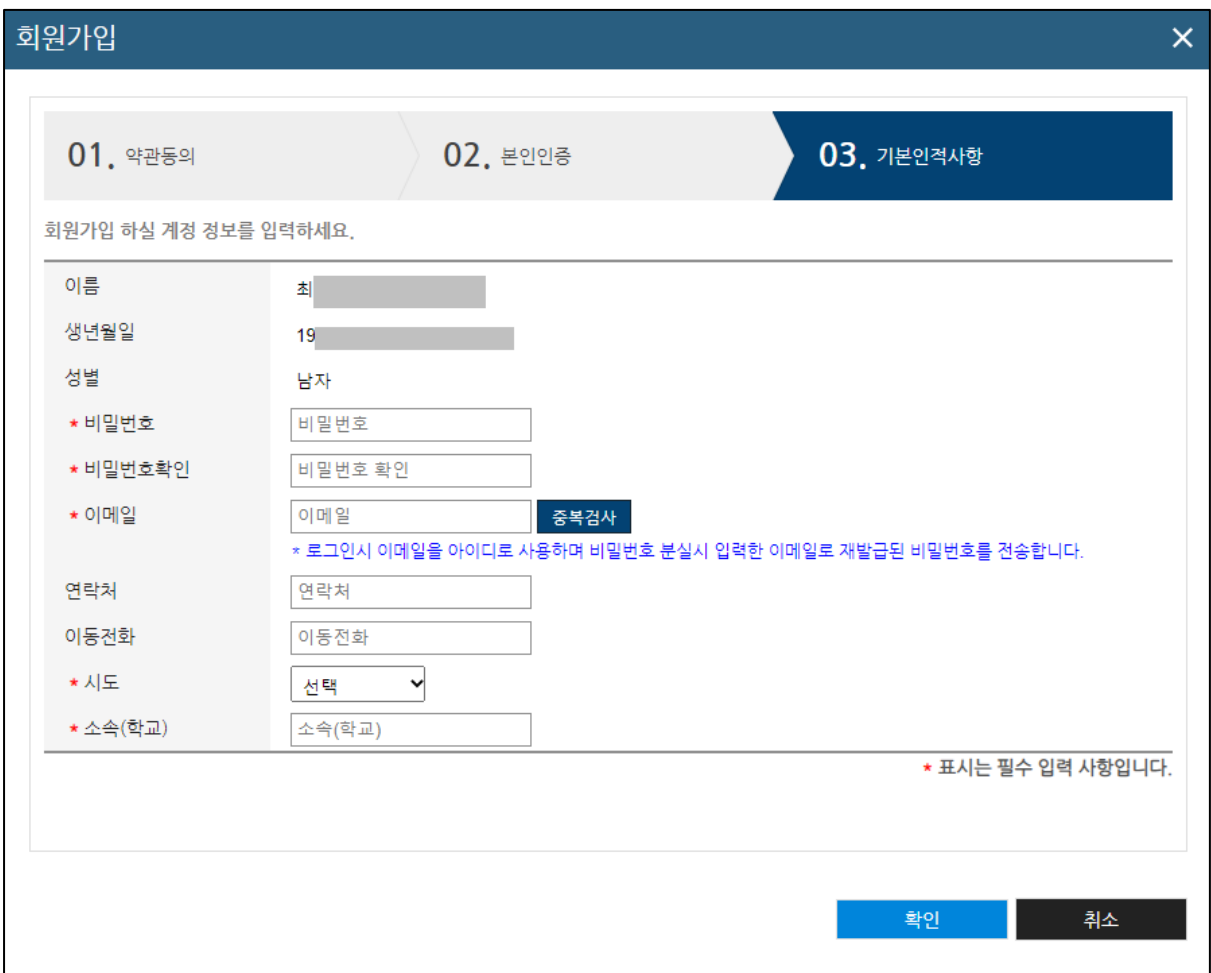

#### 3단계 - 기본인적사항

- 본인인증에 성공하였으면 기본인적사항을 입력하여야 한다.
- 비밀번호 및 \* 표시 있는 항목들을 필수로 입력하여 가입을 완료한다.